# **CGM VISION**

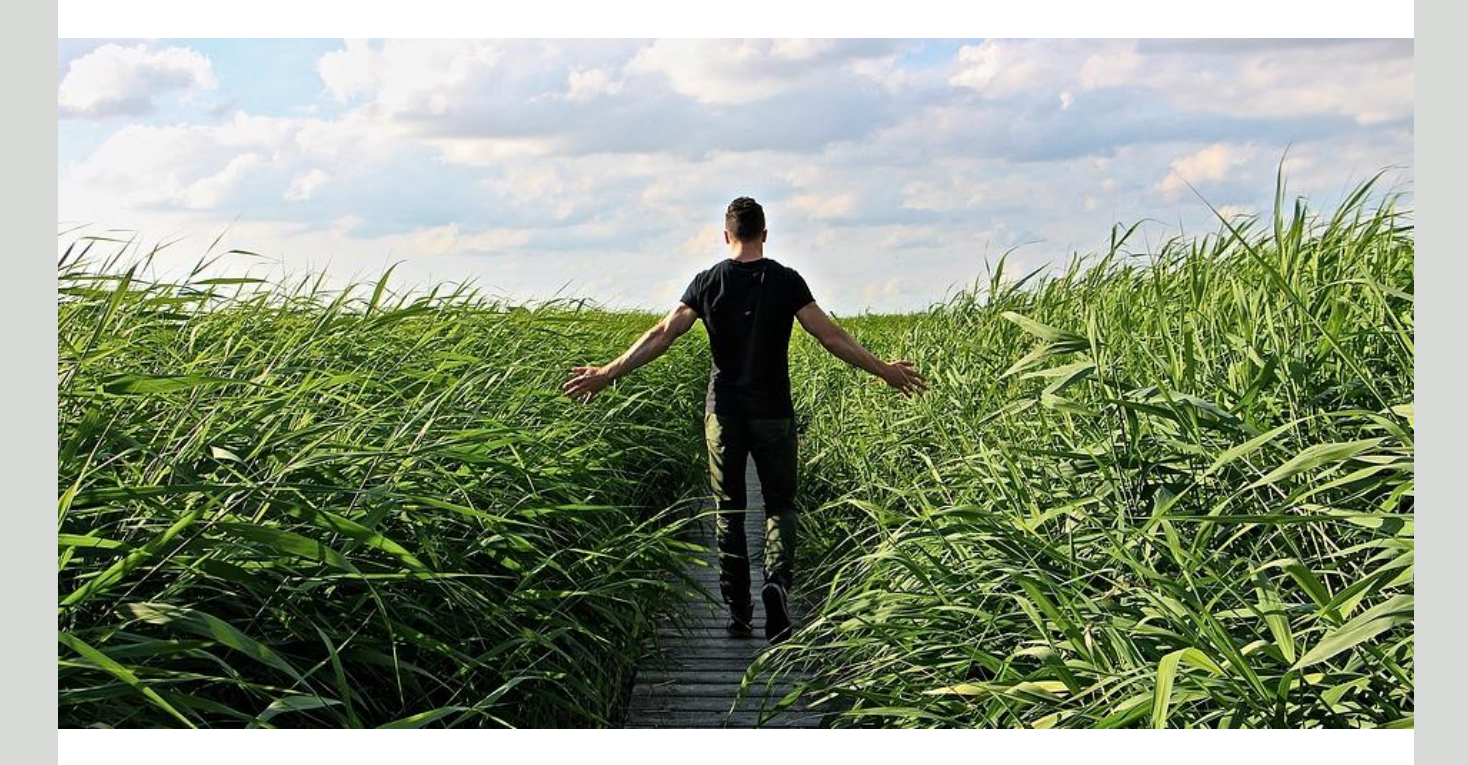

## **Nyheter Allmenn & Legevakt 5.0**

**Nytt oversiktsbilde i korrespondansemodul Oppdatering av meldingsstanderne Vaksinering/ Smitterisiko Ny versjon av tekstbehandler Valgbare ikoner i Hovedmeny**

## **Dette og mer på innsiden!**

**Flere funksjoner i Digipost**

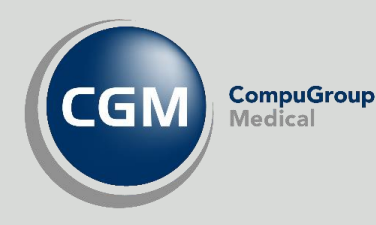

**Synchronizing Healthcare**

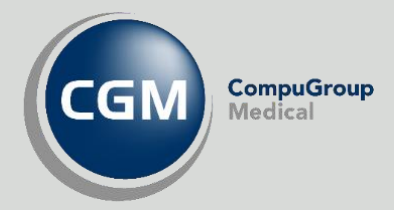

## <span id="page-1-0"></span>**CGM Vision Allmenn og Legevakt versjon 5.0**

Oversikt over de viktigste rettelsene og forbedringene fra siste hovedversjon.

- Nytt oversiktsbilde i korrespondansemodul
- Ny tekstbehandler
- Sending og Mottak av nye meldingsversjoner
	- o Henvisning Ny tilstand
	- o Epikrise 1.2
	- o PLO 1.6
- Bedre sorteringsmuligheter i Connect
- Vaksinering og meldingsutveksling med SYSVAK
- **•** Smitterisiko
- Valgbare ikoner også i hovedmeny
- Forbedring av sikkerhet
- Flere funksjoner i Digipost
- Skjema
- Generelle forbedringer

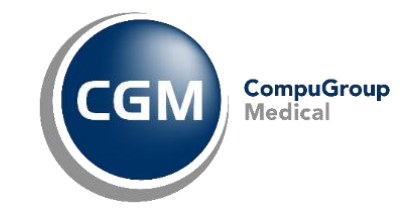

## <span id="page-2-0"></span>Innholdsfortegnelse

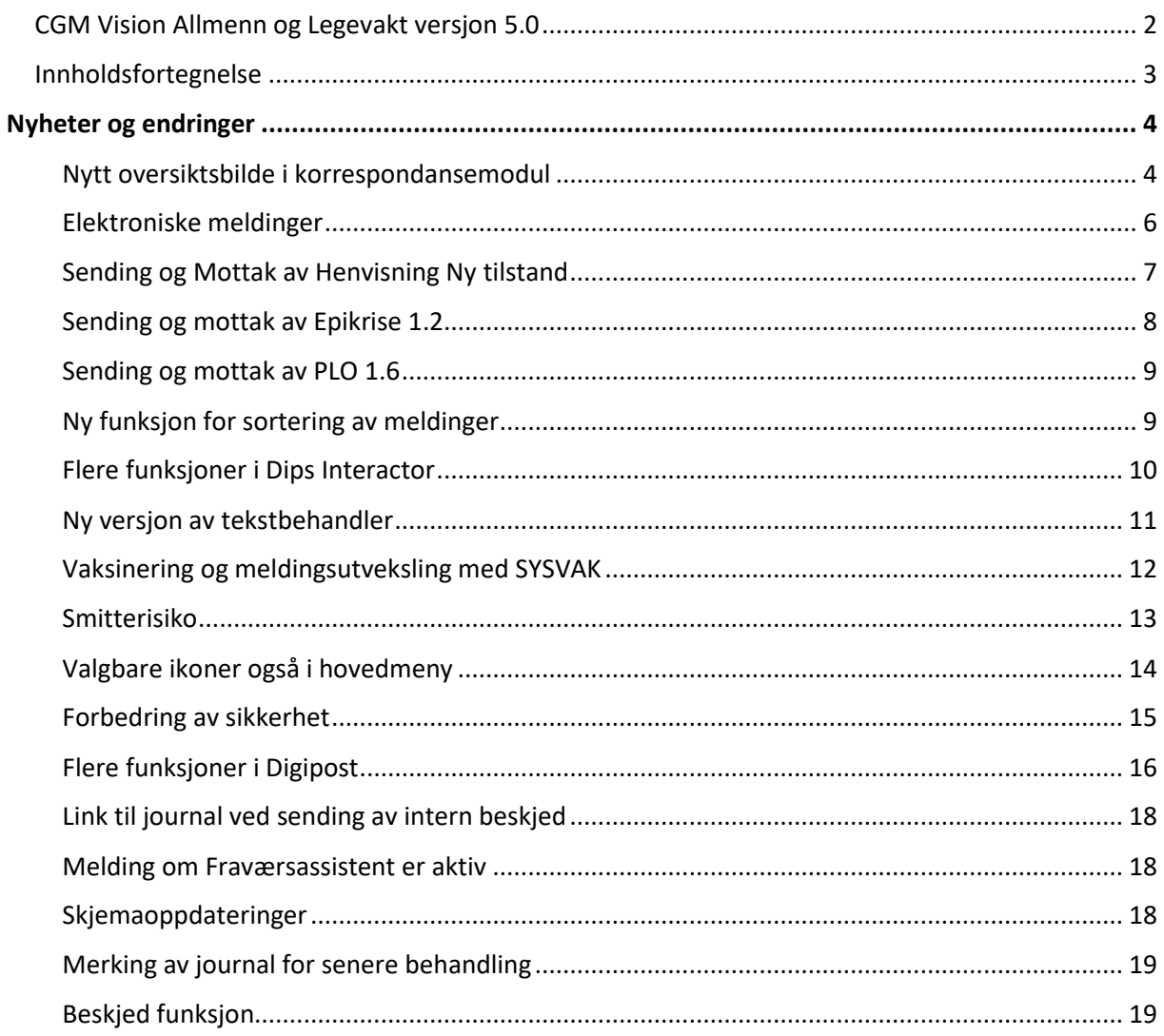

## **NYHETER OG ENDRINGER**

#### <span id="page-3-1"></span><span id="page-3-0"></span>**Nytt oversiktsbilde i korrespondansemodul**

Formålet med vår nye fane her er å gjøre prosessene enklere, mer oversiktlig og intuitive. Fra den første fanen vil du se loggen over tidligere korrespondanse samt en visning av markert melding til høyre.

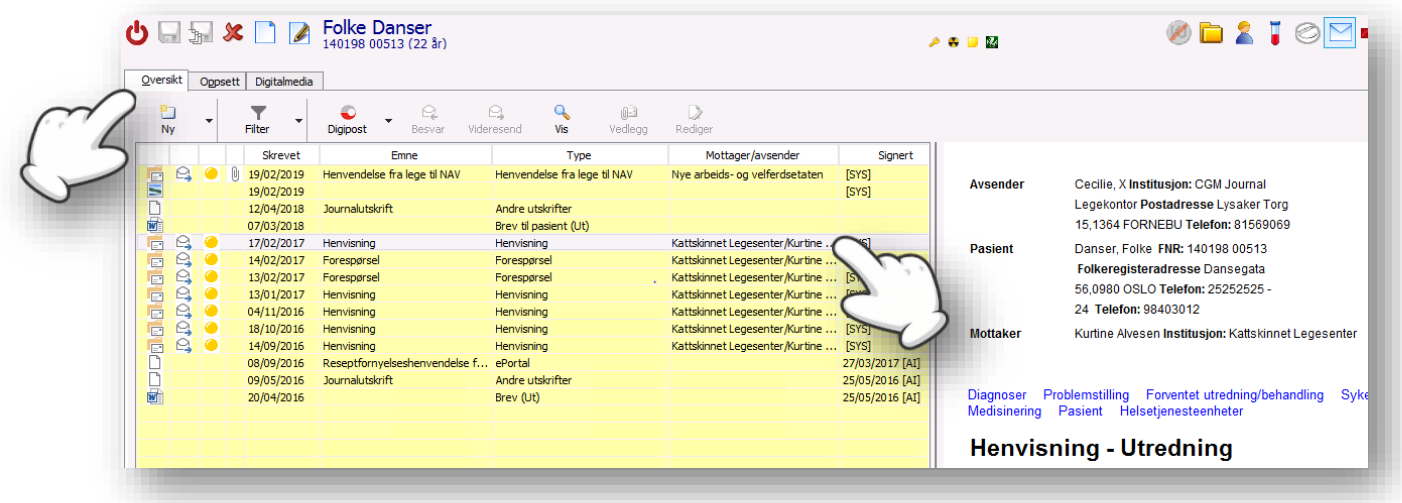

Her er det lagt inn en del nye symboler slik som for;

- Type dokument
- Innkommende eller utgående post
- Statussymbol for meldinger. Gult for sendt Grønt for sendt eller mottatt applikasjonskvittering
- Symbol for om melding inneholder vedlegg.

Det er nå også mulig å flytte på emnefeltene med drag and drop, og trekke sammen og utvide feltene ved å markere skillelinjen med musepeker og dra denne mot venstre eller høyre.

Nå du skal lage et nytt brev eller sende en ny melding klikker du på **Ny** oppe til venstre. Listen over favoritter får du frem ved å aktivere trekanten til høyre for Ny knappen.

Høyreklikk på et av feltene i menyen for å angi synlige kolonner.

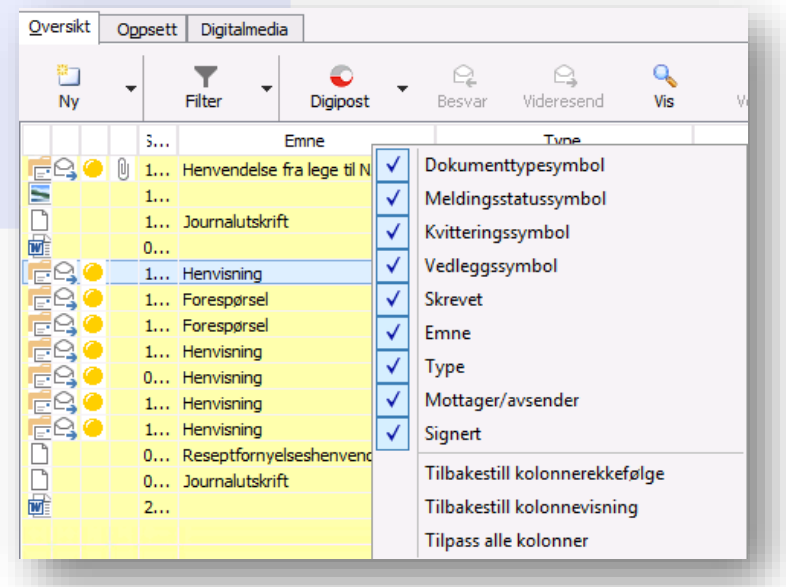

Velg **Filter** på verktøylinjen for å sortere oversikten over meldinger.

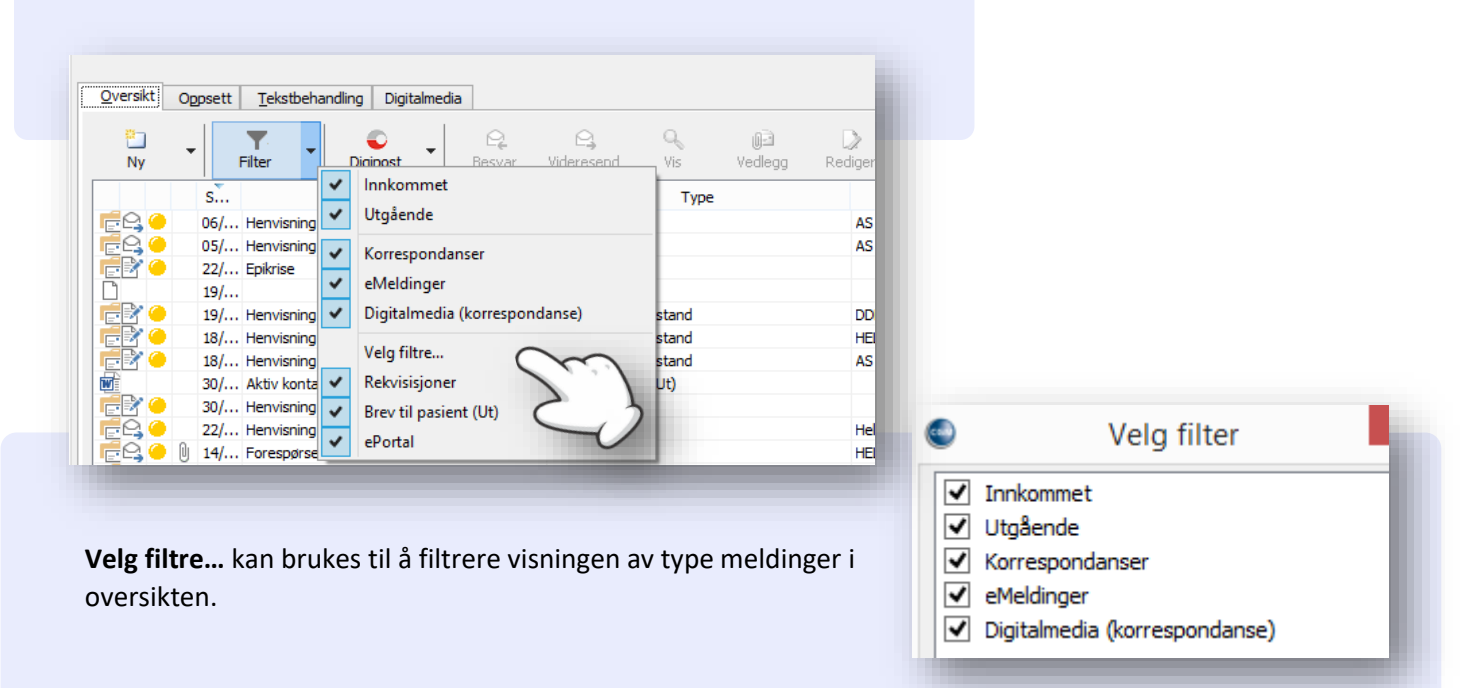

#### <span id="page-5-0"></span>**Elektroniske meldinger**

Denne versjonen inneholder de nye meldingsversjonene:

- Henvisning Ny tilstand
- Epikrise 1.2
- PLO 1.6

I perioden frem til 01.07 skal disse meldingsversjonene testes ut hos utvalgte kunder. Ta kontakt med oss i CGM dersom dere er kandidater for utprøving av disse.

Etter 01.07 skal alle benytte de nye meldingsstandardene. I overgangsperioden er det viktig at dere sørger for å benytte riktig versjon når dere sender nye meldinger.

Når pasienten er registrert med fastlege følger dette med i meldingen.

For **Henvisning** finner dere både nåværende versjon og den nye meldingen **Henvisning ny tilstand** i oversikten.

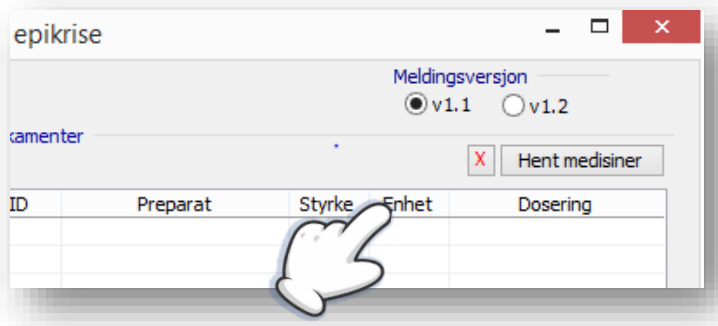

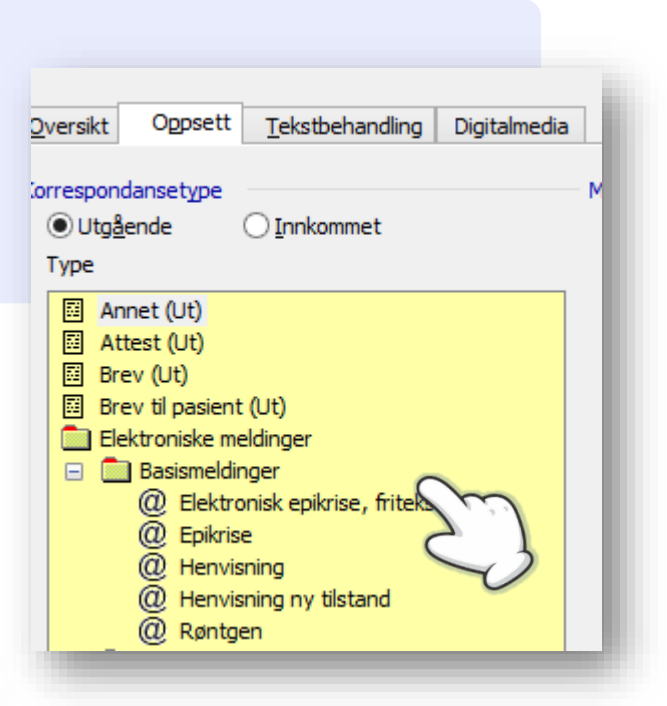

For **Epikrise** og **PLO-**meldinger kan du velge **Meldingsversjon** ved utfylling av meldingen.

Du kan angi standard versjon av epikrisen i ved opprettelse, i *Innstillinger for elektroniske meldinger*. Dette kan overstyres ved utfylling av **Epikrise** for den enkelte mottaker.

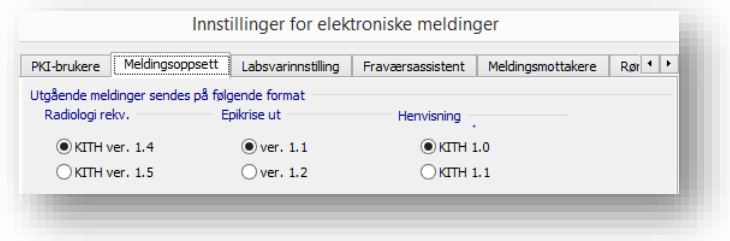

#### <span id="page-6-0"></span>**Sending og Mottak av Henvisning Ny tilstand**

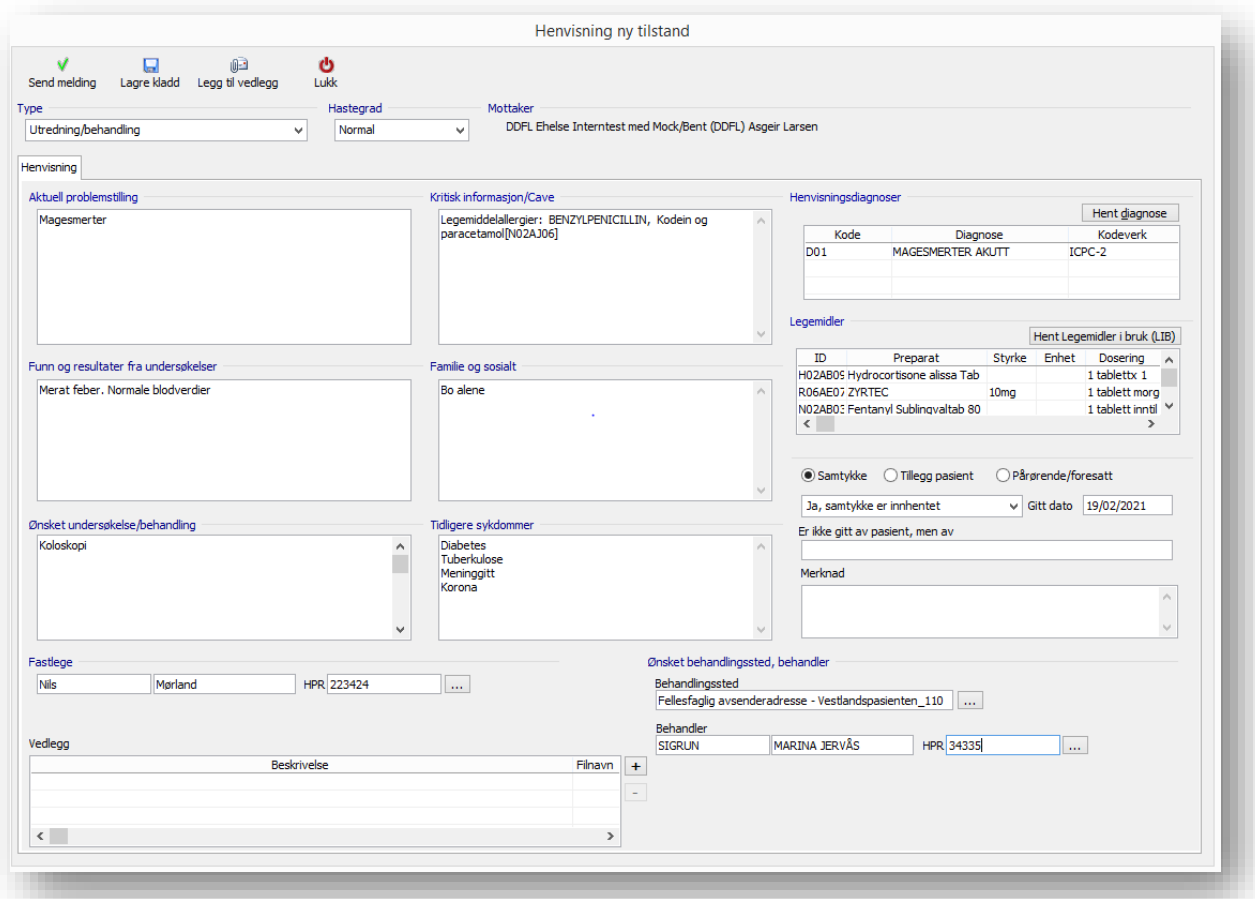

Den nye meldingsstandarden inneholder flere nye valg, i tillegg til de som var der fra før. Velg mellom følgende dokument **Type**: *Utredning/ Behandling*, *Råd til Henviser* eller *Øvrige henvisninger.*

**Hastegrad** har valgene: Ø.hjelp, Haster og Pakkeforløp.

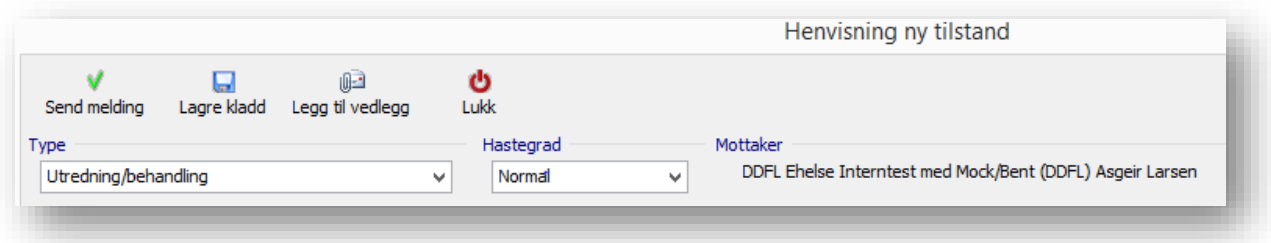

Du kan også **Legge til et eller flere vedlegg** (pdf/jpg filer), samt lagre kladd til senere.

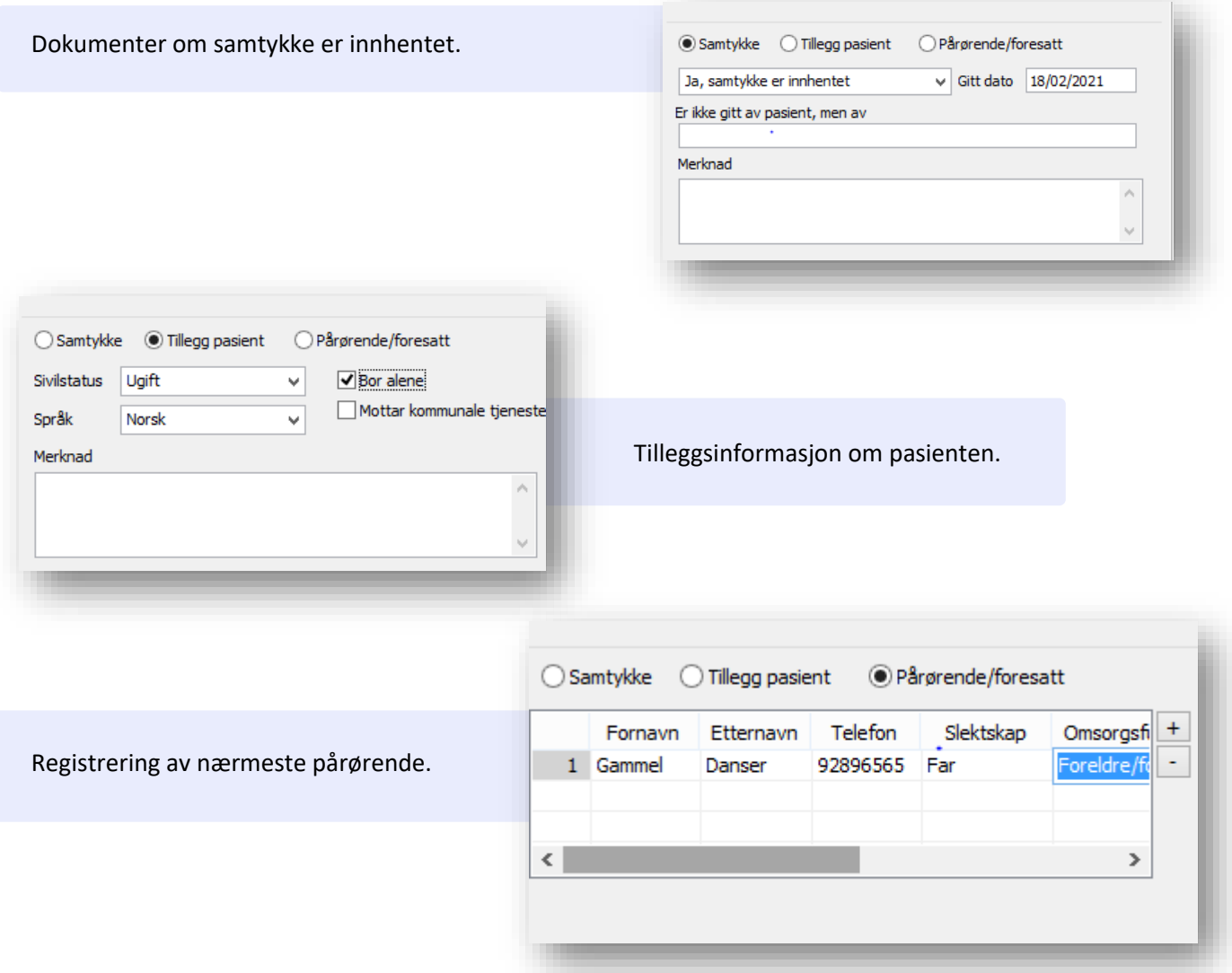

#### <span id="page-7-0"></span>**Sending og mottak av Epikrise 1.2**

Melding er klar for å benyttes. Meldingen inneholder samme felter som før.

I utgangspunktet skal alle kunne motta versjon 1.2 fra 1. april, men i en overgangsfase bør dere sjekke at mottager er i stand til å motta før dere begynner å sende på nytt format.

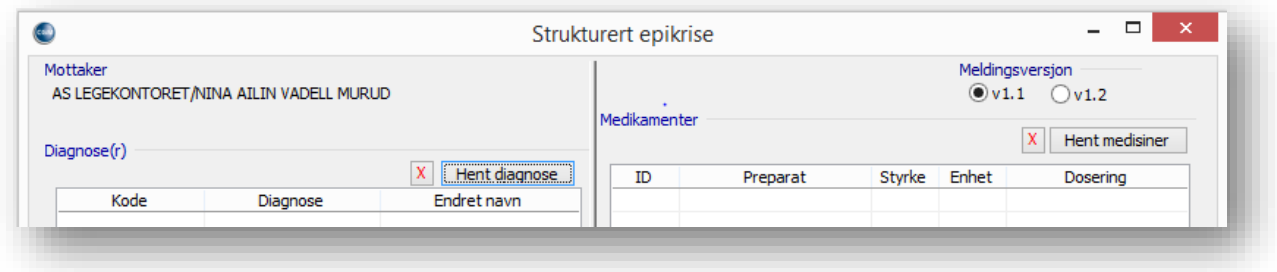

#### <span id="page-8-0"></span>**Sending og mottak av PLO 1.6**

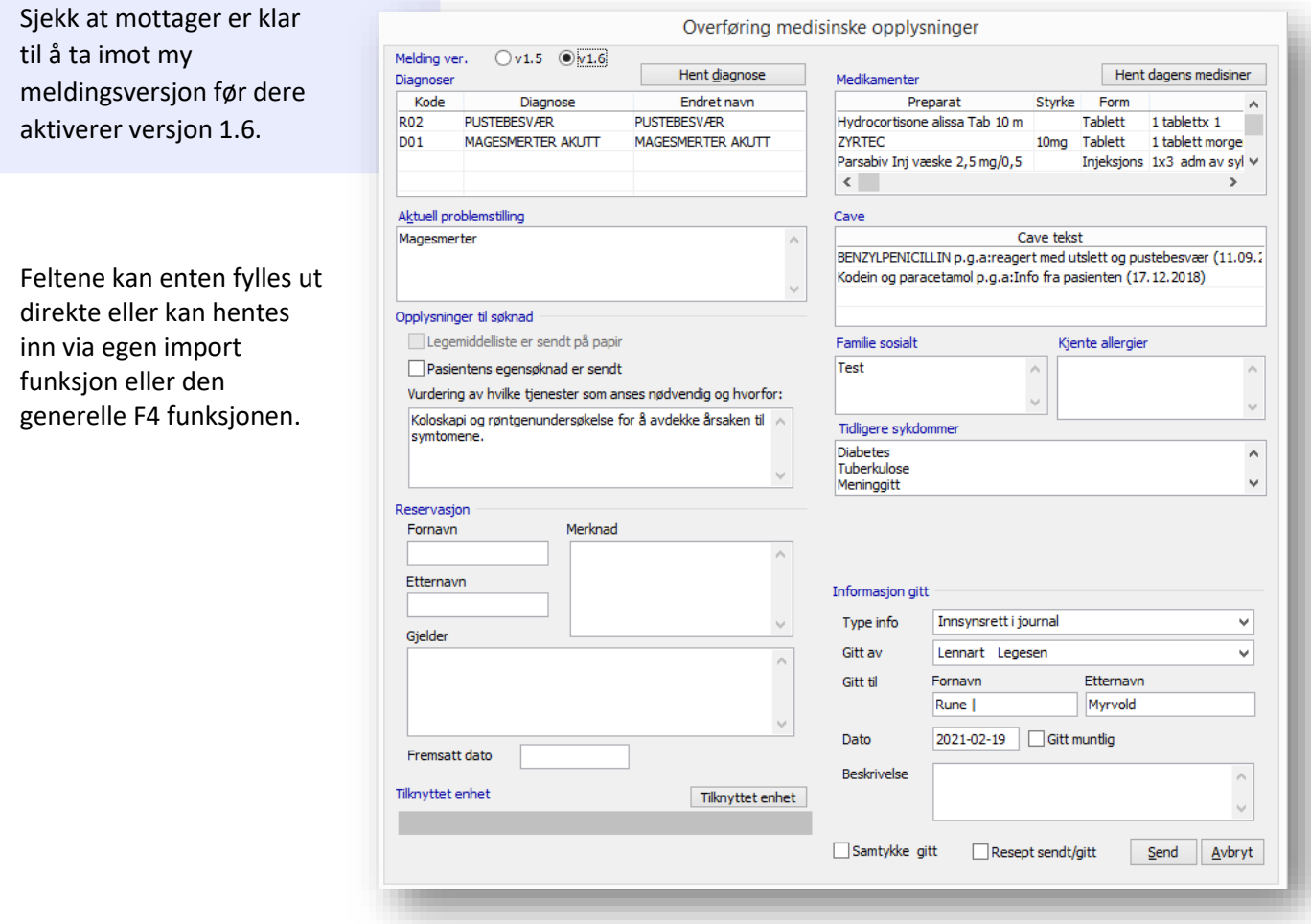

#### <span id="page-8-1"></span>**Ny funksjon for sortering av meldinger**

Ved å klikke på det nye symbolet for sortering vises meldingene gruppert på type slik at det skal være lettere å få oversikt i de ulike mappene.

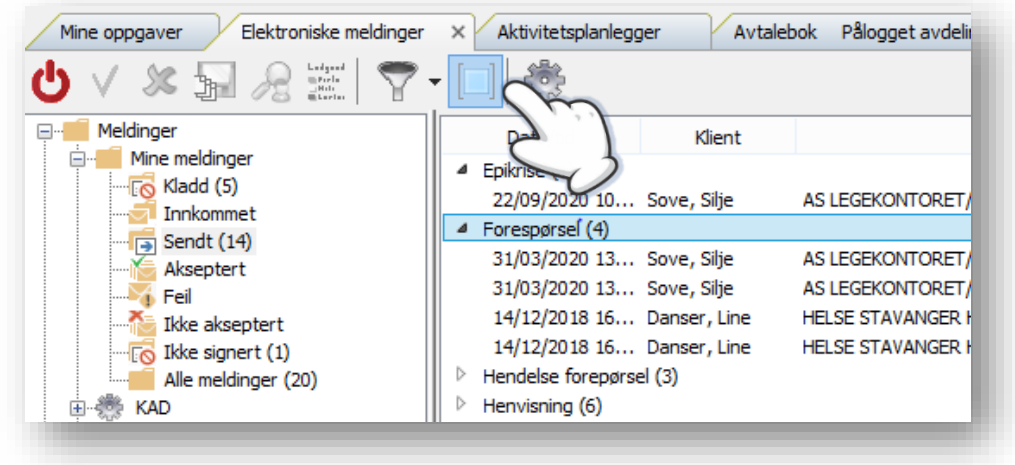

### <span id="page-9-0"></span>**Flere funksjoner i Dips Interactor**

Det er lagt til funksjonalitet for vår integrerte løsning for å kunne sende med diagnoser og  $\circledR$  $\mathbf{F}$ (③ (■) (X kliniske opplysninger. Planlegg bestilling dd.mm.åååå **BO** Kliniske opplysninger ↓ 09:16 Tungpusten og høy feber Man kan da hente inn dagens diagnoser og + Hent klinisk informasjon fra journal dagens notat eller legge til nye diagnoser eller Diagnoser  $\blacktriangleright$ notater.Ŵ **R78** LUFTVEISINFEKSJON IKA Ŵ Kode Navn + Legg til diagnose + Hent diagnoser fra EPJ

#### <span id="page-10-0"></span>**Ny versjon av tekstbehandler**

Med ny versjon av tekstbehandler har du flere muligheter til å redigere, og formatere tekst og maler.

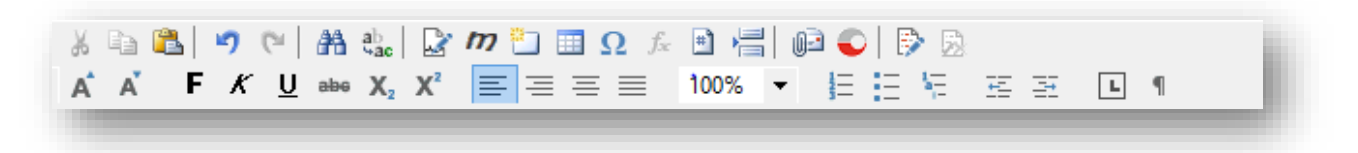

#### **Følgende ikoner er nå tilgjengelig på verktøylinjen:**

**Øverste rad:** Klipp, kopier, Lim | Angre, Gjenta | Søk, Erstatt | Sett inn signatur, Sett inn makro, Sett inn bilde, Tabell, Symbol, Formel, Felt og Sideskift | Mail, Digipost\* | Spor endringer, Gå gjennom alle endringer.

**Nederste rad:** Forstørre tekst, forminske tekst | Fet, Kursiv, Understrekning, Overstreking | Marg høyre, Marg venstre, Marg midtstilt, Tekst tilpasset linje | Prosentvis visning av brev | Nummererte punkter, Kulepunkter | Forskyvning og av tekst mot høyre eller venstre.

Eksempel: ved å høyreklikke på tekstfelt og tabell/format har du muligheter til å redigere tabellene.

Du kan definere kantlinjer og farge på felter og linjer.

Under høyreklikk finner du også flere valg.

Eksempler:

- Sideoppsett med topp og bunntekst
- Spalter og kantlinjer
- Sett inn; Bokmerke, sideskift

Eksempel på tabell med farge og midtstilling av sifre i kolonnene.

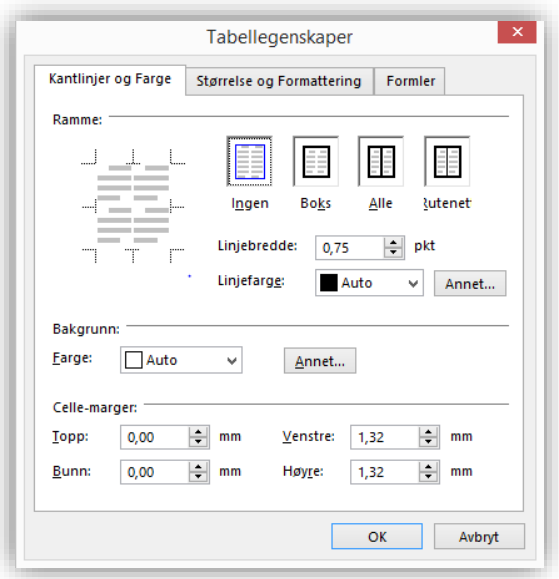

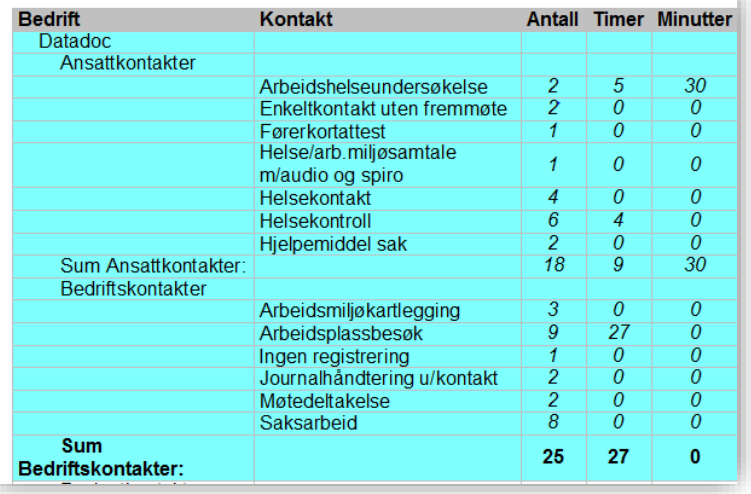

#### <span id="page-11-0"></span>**Vaksinering og meldingsutveksling med SYSVAK**

I forbindelse med krav om å melde inn **Årsak** til SYSVAK ved COVID-19 vaksinering kan du nå velge dette ved registrering av vaksine.

Følgende valg er tilgjengelig som **Årsak**:

- Helsepersonell
- Risikogruppe
- Ukjent årsak
- Annen årsak

Vi minner også om at nye vaksiner kan hentes via *Administrasjon/Registre/Vaksiner*. Dette gjøres ved å sende en melding til SYSVAK etter at dere har haket av for **Preparat** og **Vaksiner** før dere trykker på send. Oppdateringen kan ta noe tid.

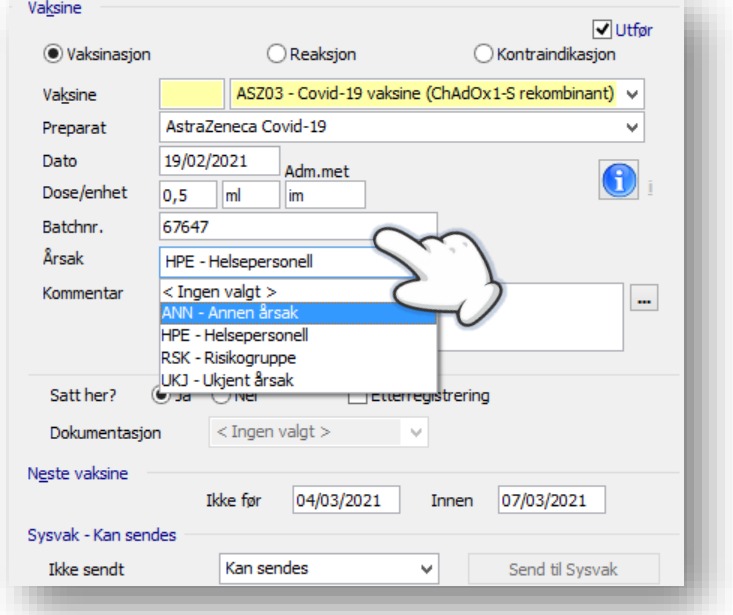

#### Vaksiner med flere doser

I registeret kan man angi når neste dose av en vaksine kan settes i dager, uker eller måneder.

Feltene **ikke før** og **innen** ved vaksinering blir nå fylt ut automatisk om intervallene er definert i vaksineregisteret.

Man kan da hente ut oversikt over hvem som skal ha en

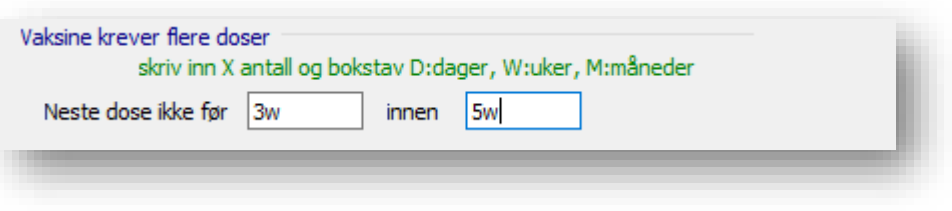

oppfølgingsvaksine for et gitt tidsrom i rapporten **Vaksinasjon** i rapportmodulen.

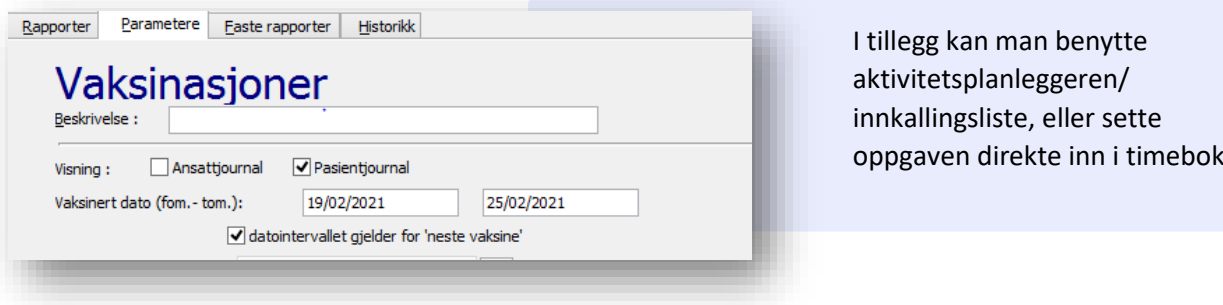

#### <span id="page-12-0"></span>**Smitterisiko**

Nytt symbol for **Smitterisiko/Smittebærer**. Symbolet aktiveres ved å åpne valget aktiv journal. Symbolet vises da til høyre for navnefeltet.

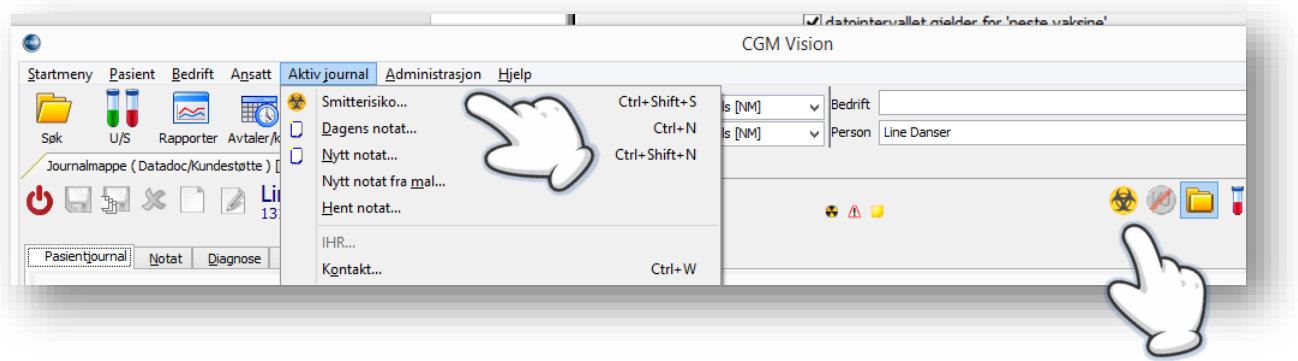

Følgende valg er tilgjengelig ved registrering av smitterisiko;

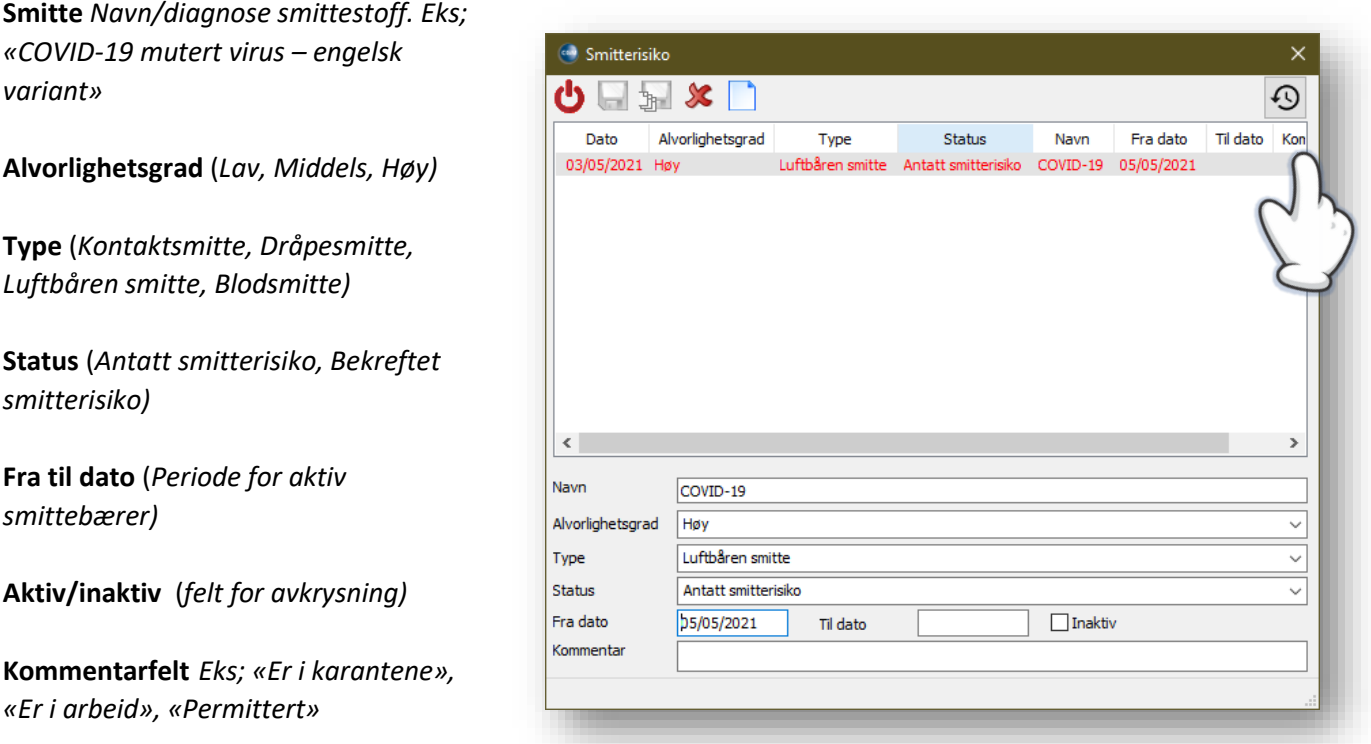

Klikk på snarveien til **Historikk** øverst i høyre hjørne for å se om det finnes på oppføringen.

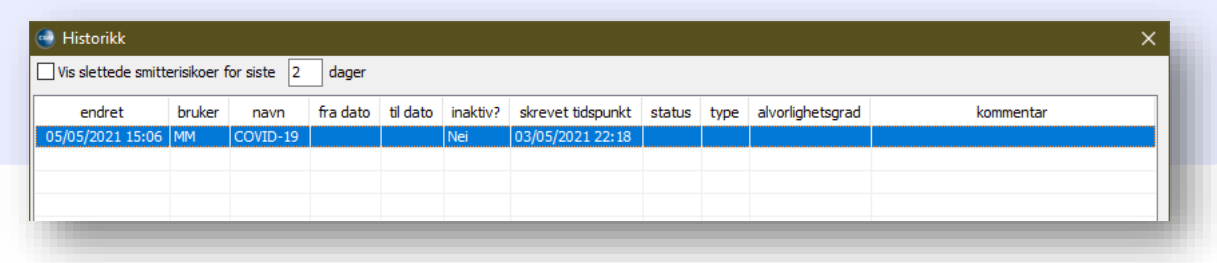

Under *Brukerinnstillinger, Løpende journal* kan du velge om Smitterisikoer skal vises i løpende journal. Denne er ikke aktivert ved oppdatering.

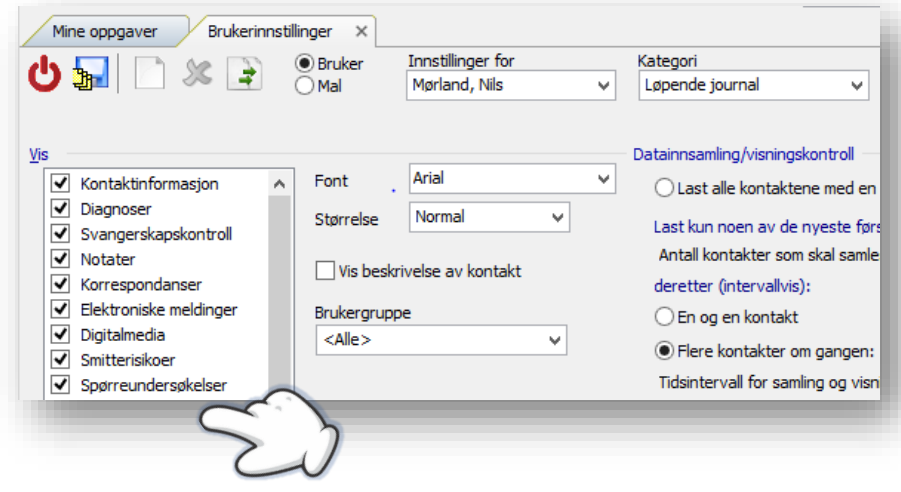

### <span id="page-13-0"></span>**Valgbare ikoner også i hovedmeny**

I forrige versjon introduserte vi mulighet til å angi hvilke ikoner som skulle være synlige i journalmenyen. I denne versjonen kan du velge synlige ikoner også i hovedmenyen.

Ved å klikke på den lille pilen helt til høyre på knapperaden kan du velge hvilke moduler som er synlige eller ikke, fjern avhukingen dersom du vil fjerne ikonet fra knapperaden. Dette gjelder kun for deg som bruker, og gjør at du kan ha individuelle oppsett på knapperaden.

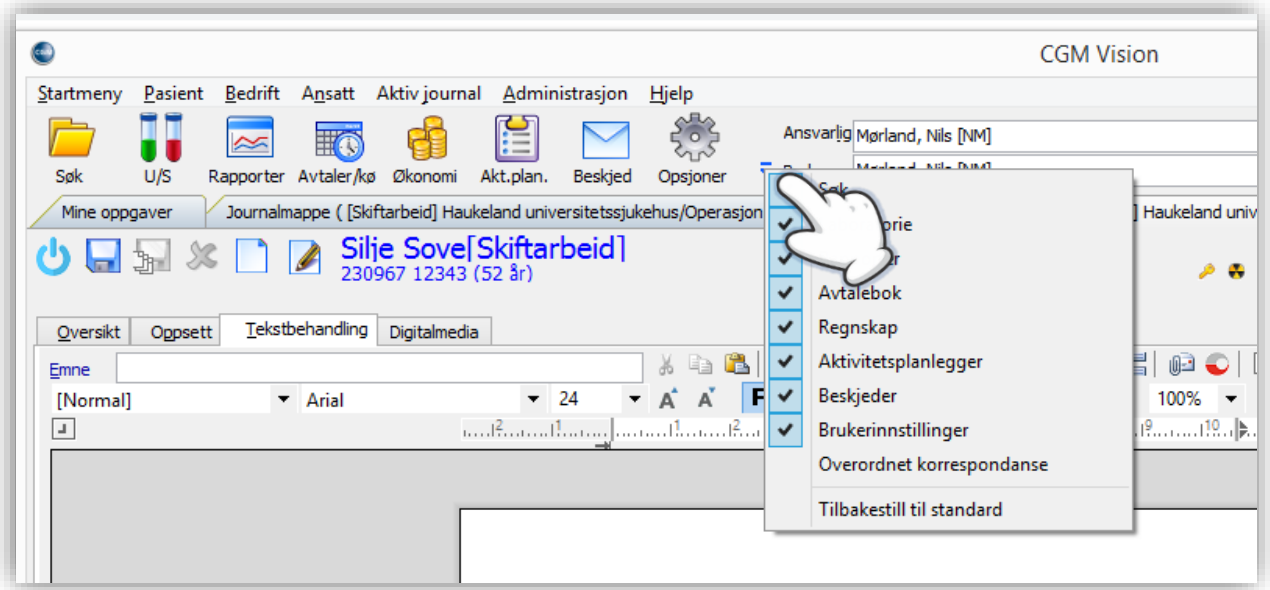

#### <span id="page-14-0"></span>**Forbedring av sikkerhet**

#### Strengere krav til passord

Under *Systeminnstillinger/ Sikkerhet* har du nå anledning til å definere strengere regler for hva et passord skal inneholde.

Hak av dersom du skal kreve at brukerpassord må inneholde:

- Tall
- Spesialtegn
- Store og små bokstaver

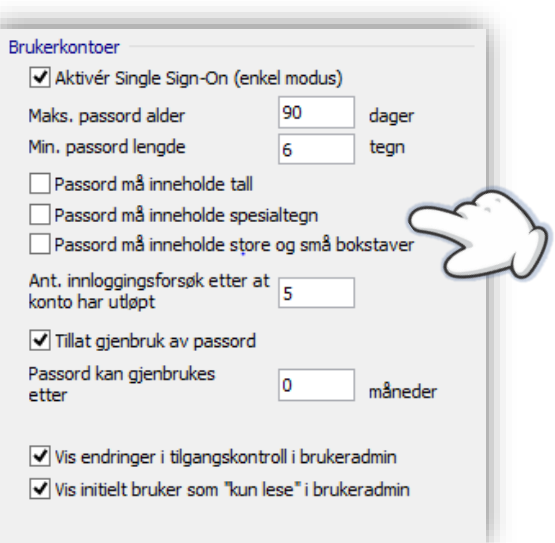

#### Revidering av Rette/Slette funksjon i modulene Audiometri-Spirometri og Digitalmedia og Skjema

Arbeidet med å innføre standardiserte rutiner rundt sletting og endring videreføres.

Det vil si at dersom du har tilgang til å utføre disse funksjonene får du opp en dialogboks hvor du kan gi en begrunnelse for korrigeringen.

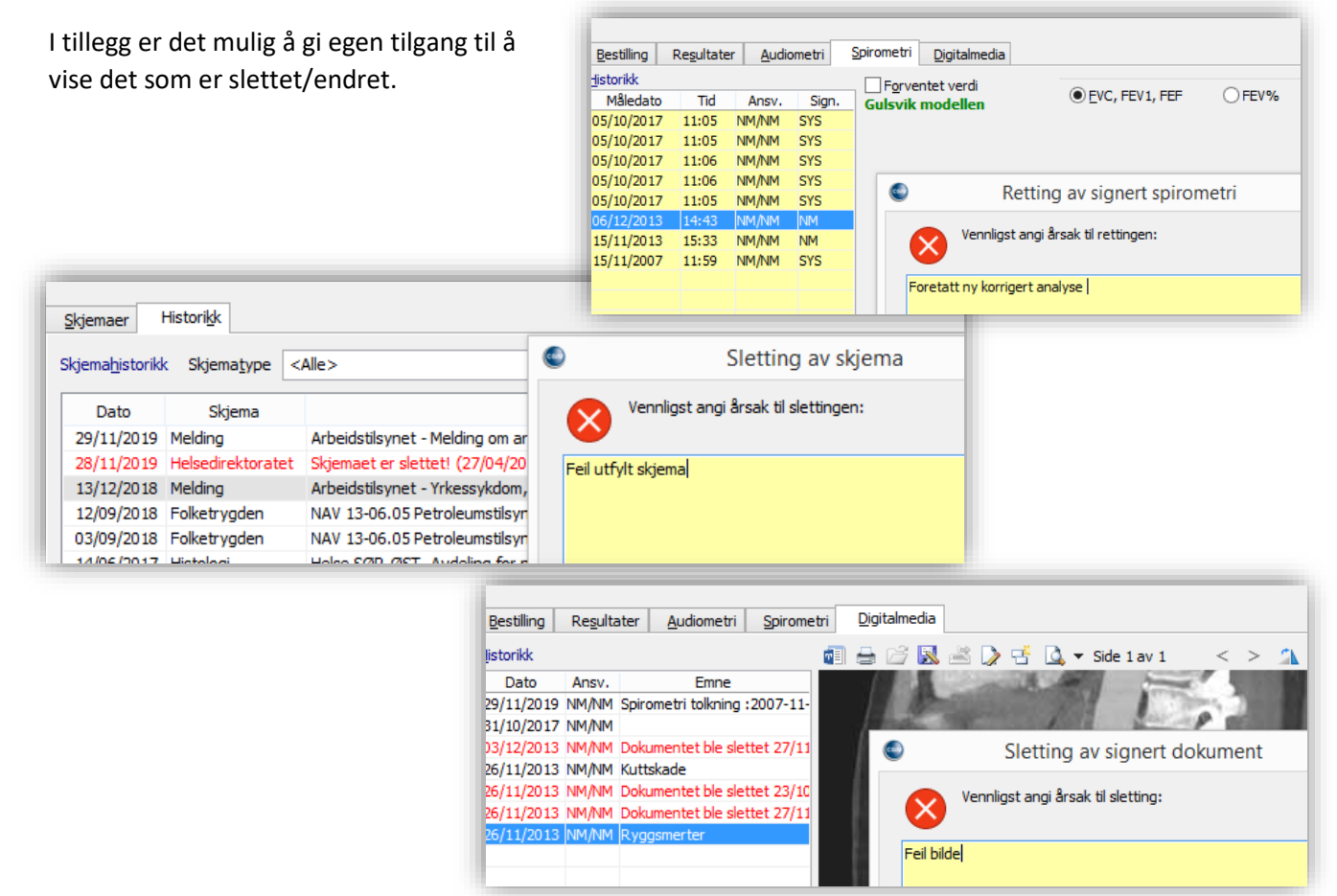

#### <span id="page-15-0"></span>**Flere funksjoner i Digipost**

I denne versjonen har vi lagt til muligheten for sende **Digipost** direkte fra modulene *Skjema* eller *Økonomi***,** ved utskrift av **hele journalen** fra **Aktiv journal** og innkallingsbrev fra **Avtalebok.** Du har også fått mulighet til sende **flere vedlegg** i samme melding.

I tillegg er det gjort forbedringer rundt sikkerhet og arbeidsflyt med for eksempel sjekk av status om mottager har Digipost-adresse og en forhåndsvisning av PDF dokument og adresse før det sendes, samt videresending av **Digipost** fra *Korrespondanse*.

Neste steg blir å implementere mottak av meldinger.

#### Sende skjema via Digipost

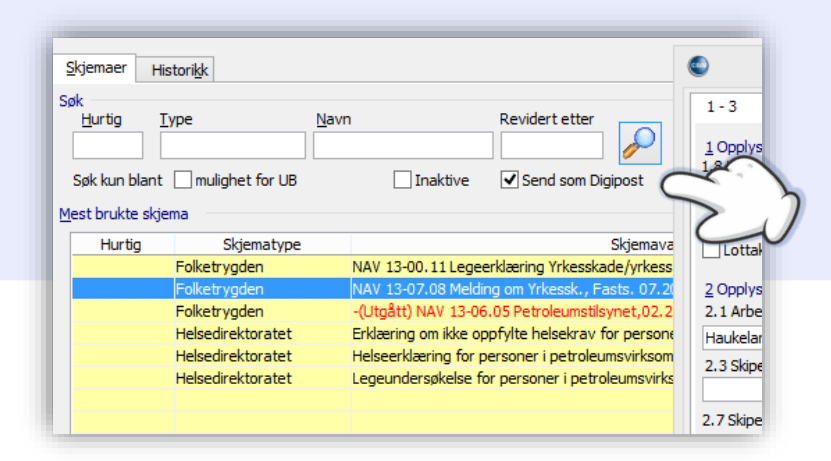

#### Utsending av journal som Digipost

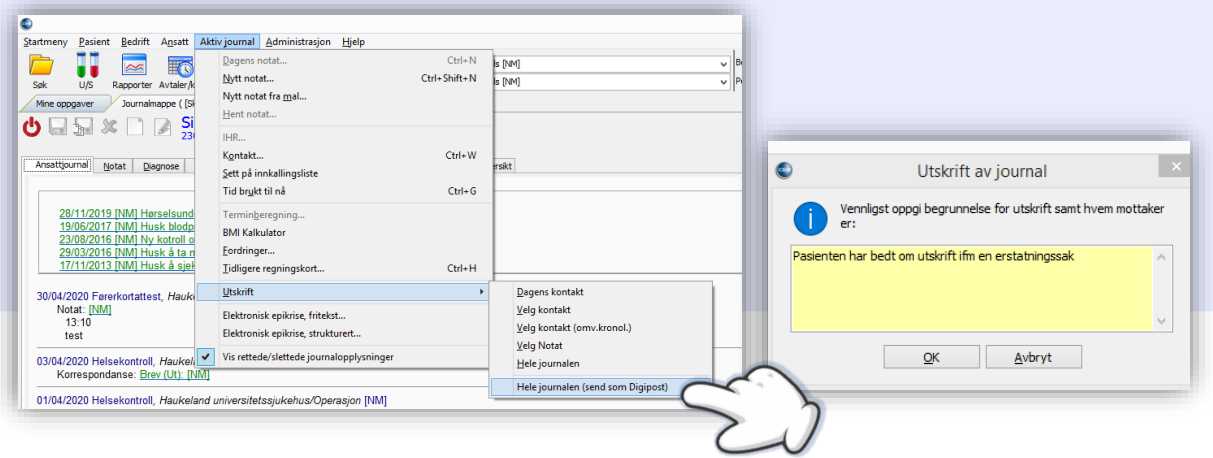

#### Sende innkalling via Digipost

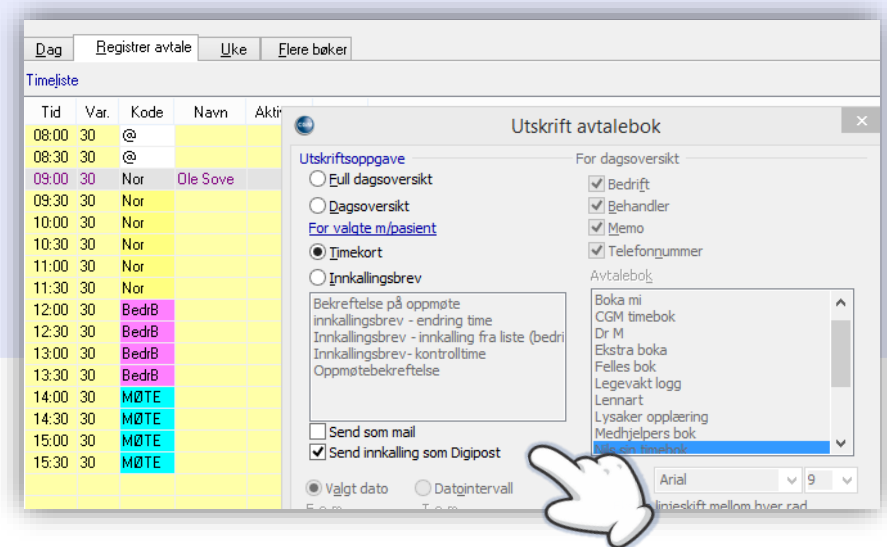

#### Muligheter for sende med flere vedlegg i tillegg til hoveddokument

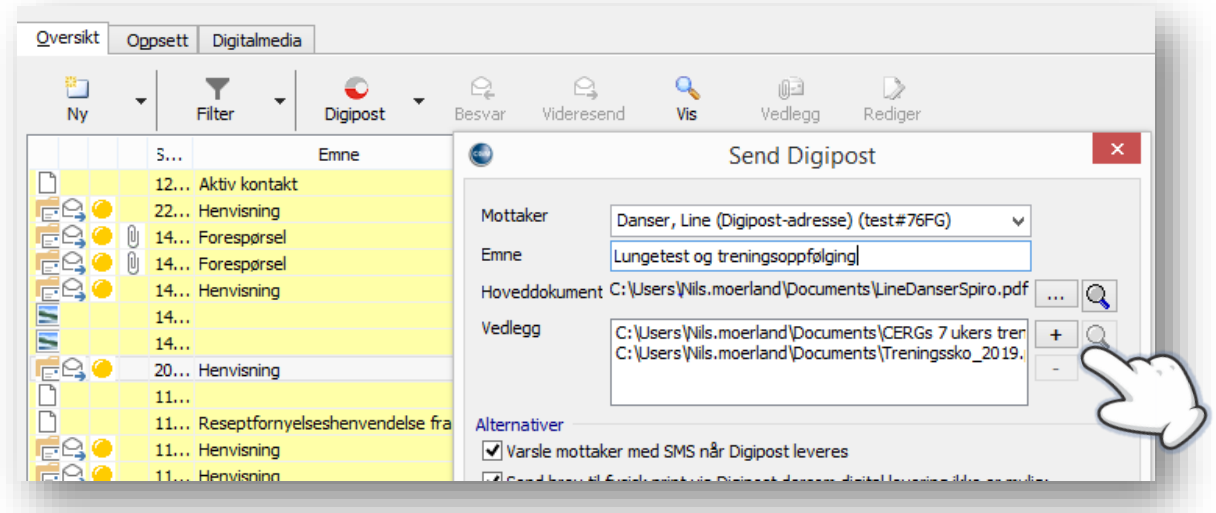

Her kan du legge til eller fjerne vedlegg ved å benytte pluss og minus.

#### Utskrift av PDF skjemaer

Ved å aktivere denne funksjonen i *Brukerinnstillinger* vil utskrift gå direkte til skriver, og ikke via Acrobat Reader (PDF-leser) først.

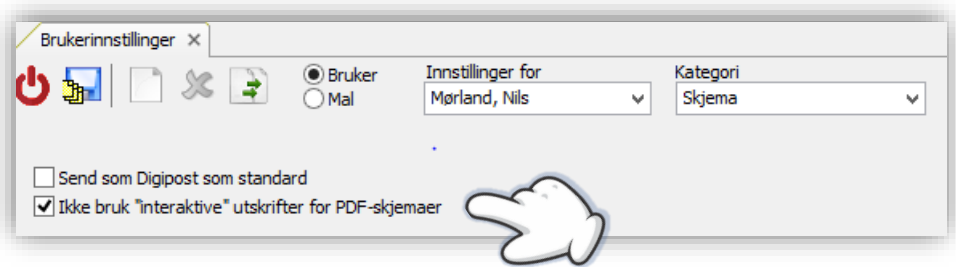

#### <span id="page-17-0"></span>**Link til journal ved sending av intern beskjed**

Når du haker av for dette feltet får du mulighet til å søke opp aktuell person eller bedrift og linke aktuell journal til meldingen.

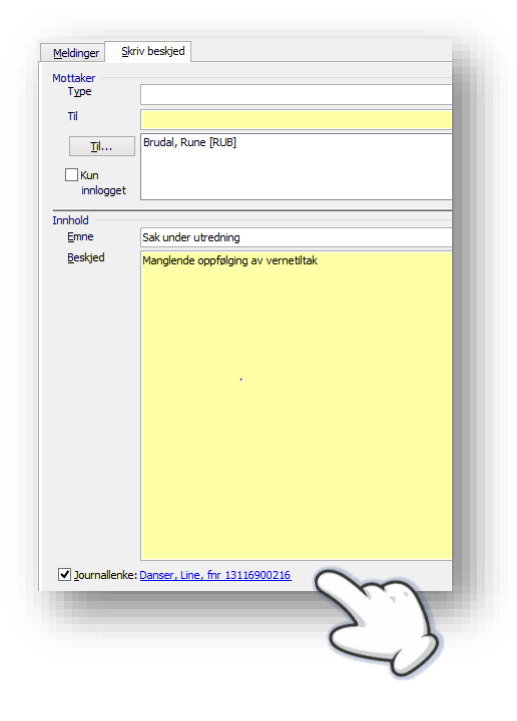

#### <span id="page-17-1"></span>**Melding om Fraværsassistent er aktiv**

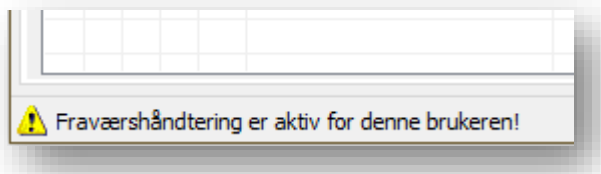

Det er lagt en funksjon for å vise at Fraværsassistent er aktiv i verktøylinjen nederst på siden for bruker som benytter elektroniske meldinger og hvor dette er haket av for. De andre rutinene er en engangsjobb i det funksjonen aktiveres.

#### <span id="page-17-2"></span>**Skjemaoppdateringer**

- **Oslo universitetssykehus** Henvisning radiologi og nukleærmedisin
- **FHI** Egenerklæring ved koronavaksinering
- Helse Bergen **Haukeland universitetssykehus** CYTOLOGI 10-2018 FF
- Nominativ MSIS-melding, Folkehelseinstituttet (**FHI**), 09.2020
- **Helse Bergen HF**, Mikrobiologisk avdeling (MIA) Bodoni 2021028 04.20
- **NAV** 13-06.05 Petroleumstilsynet,02.2015 PDF
- **Helse Bergen HF**, Laboratorieklinikken, medisinsk biokjemi og farmakologi, Skj. 2021029 versjon 20 - 11.2019
- **St. Olavs Hospital**, Rekvisisjon for MEDISINSK-BIOKJEMISKE ANALYSER, StO 808 282 -Rev:12.16
- **St. Olav**, Avdeling for immunologi og transfusjonsmedisin 01.17
- Helse Møre og Romsdal, seksjon **Ålesund** HISTOLOGI
- Helse Møre og Romsdal, seksjon **Ålesund** CYTOLOGI

#### <span id="page-18-0"></span>**Merking av journal for senere behandling**

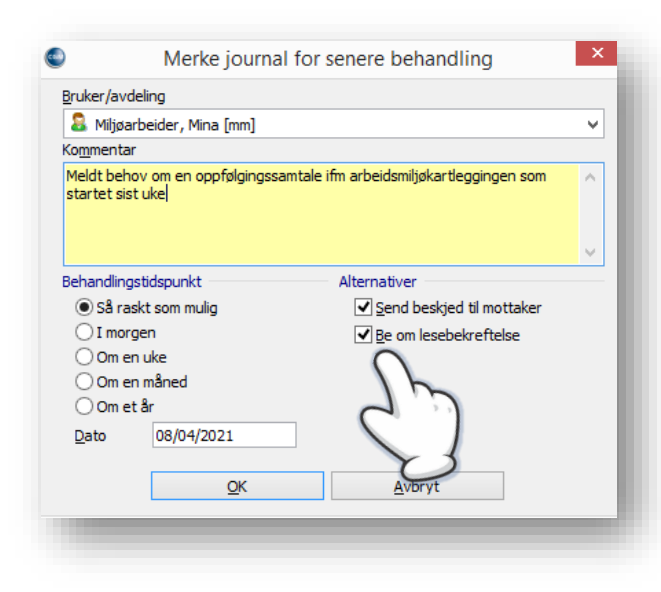

Det er lagt til ny funksjon for å sende internbeskjed til mottager og samtidig be om lesebekreftelse.

I listen over **Journaler merket for senere behandling** under *Startmeny* er det nå mulig å sortere på de som du selv har opprettet:

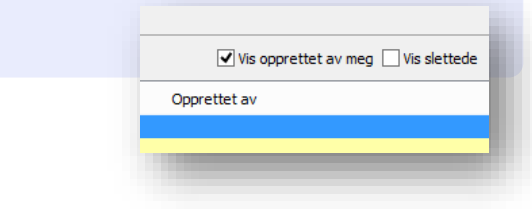

#### <span id="page-18-1"></span>**Beskjed funksjon**

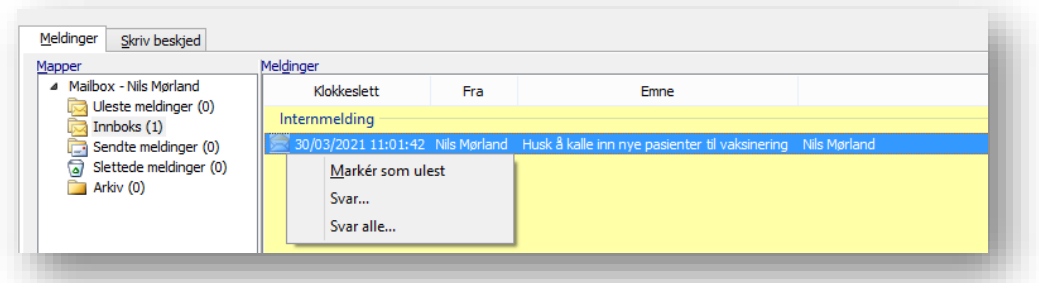

En beskjed som ikke er behandlet kan nå markeres som ulest. Høyreklikk på meldingen og **Marker som ulest**. Meldingen vil fortsatt vises i *Meldinger* under mappen **Uleste meldinger** med rød skrift.

- Frem til nå vises en tom journal med blank side i HTML journal. Du kunne da være usikker på om det er noe feil med visningen. Med ny versjon er det nå lagt inn en tekst her hvor det står: «**Denne journalen har foreløpig ingen oppføringer!»**
- Sporendring i *Korrespondanse* Ved å aktivere sporendring i korrespondansemodulen kan du gjennomgå endringer enkeltvis, eller samlet, og enten akseptere eller avvise dem. Endringene er merket med tidspunkt. Tekst som er slettet og tekst lagt til er merket med overstrykning og fargekode.
	- Mulighet for å rotere bilder i *Digitalmedia*
	- Endre oversiktsbilde via musepeker i *Brukerinnstillinger*

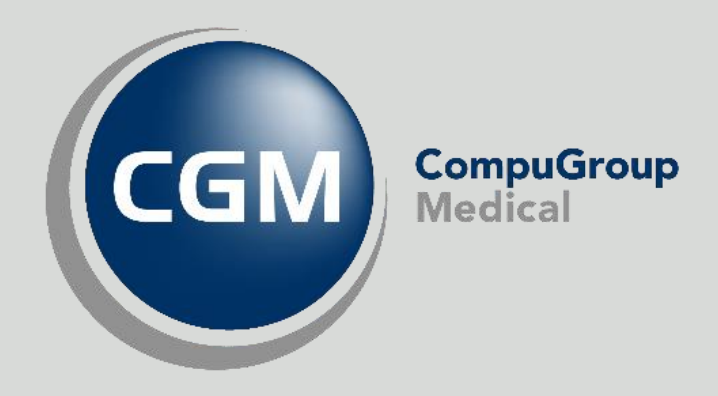

## **Synchronizing Healthcare**